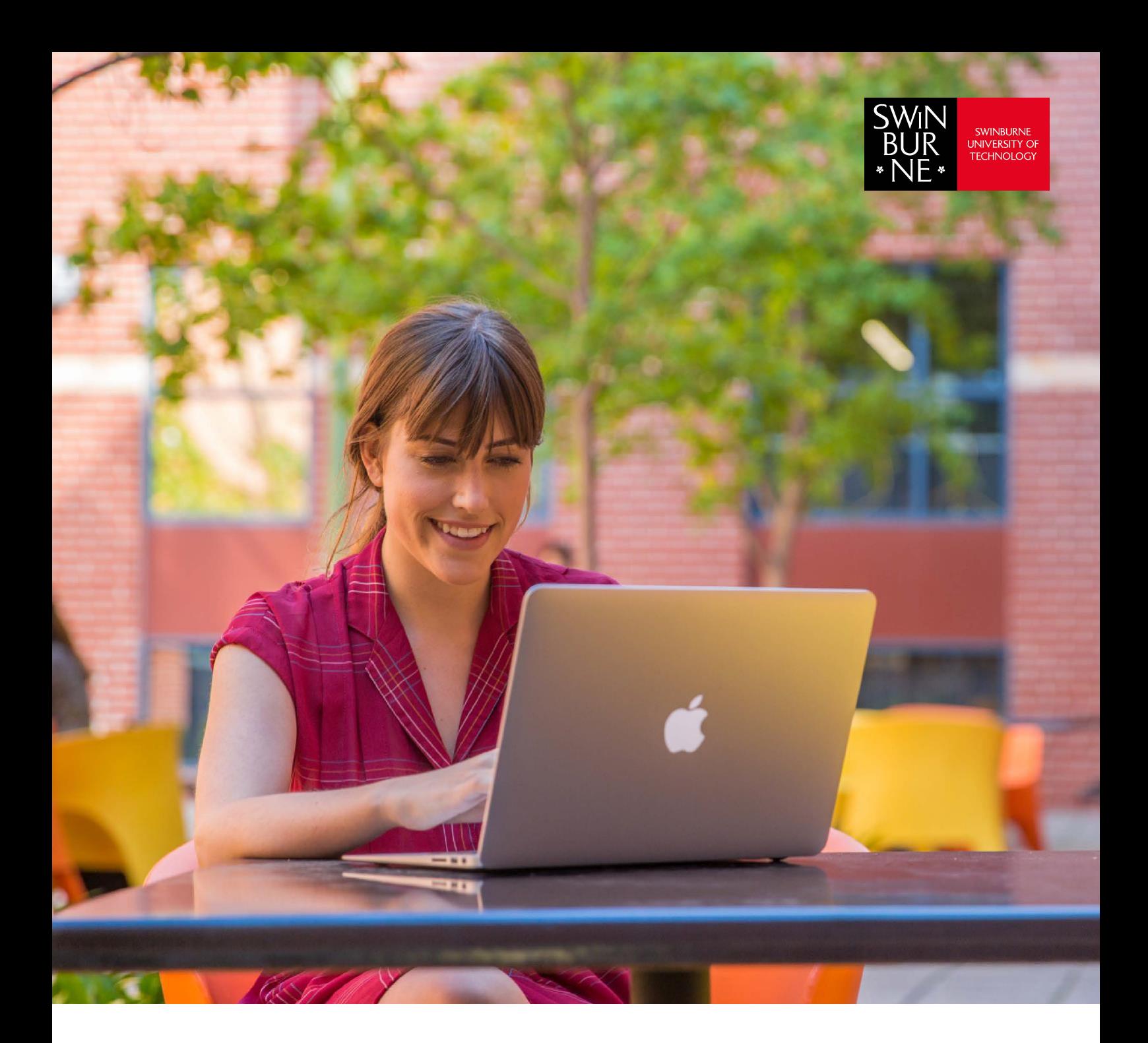

# How to connect to Eduroam Wireless Network

**Help guide**

### **Contents**

Jump to the setup instructions for your device:

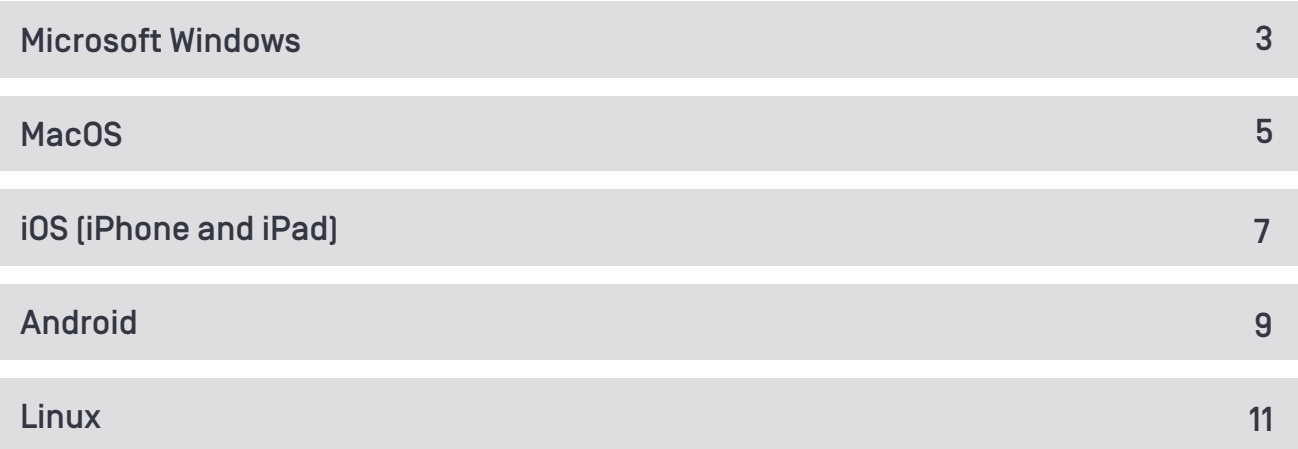

### Notes:

User name must be in this for[mat:](mailto:username@swin.edu.au)  username@swin.edu.au (your username is your student number/SIMS ID)

Actual look and feel may differ depending on your version of operating system and device vendor.

### <span id="page-2-0"></span>Microsoft Windows

### To remove old eduroam profile:

- **•** Click **Windows Start Button** > **Settings** > **Network and Internet**
- **•** On the left-menu click **Wi-Fi**, then click **Manage known networks** link on the right
- **•** Select **eduroam** from the list and click **Forget**

### To connect to eduroam:

**•** Click on the **Show Hidden Icons** arrow in the task bar, then the **Wireless Networks** icon

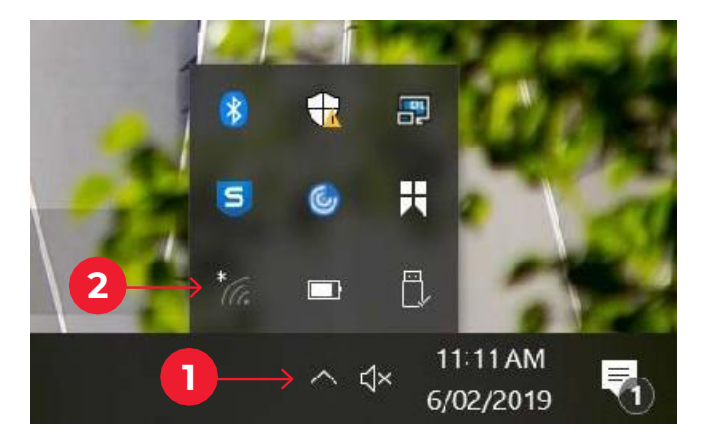

**•** Select **eduroam** network

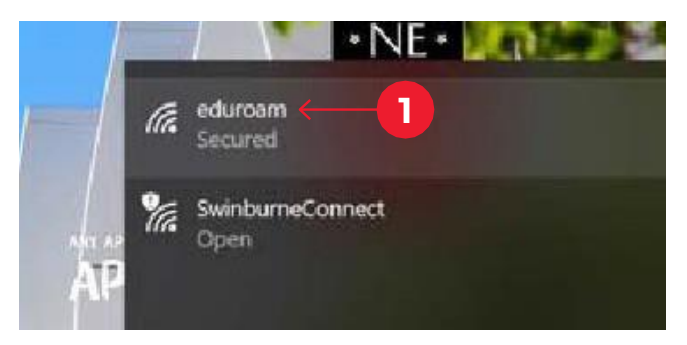

**•** Check **Connect automatically** and click the **Connect** button

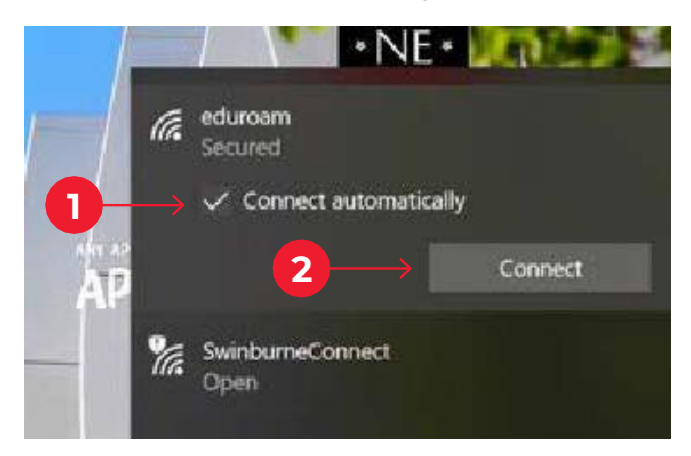

*Continued on next page* 

**•** A security prompt will appear – click the **Connect** button

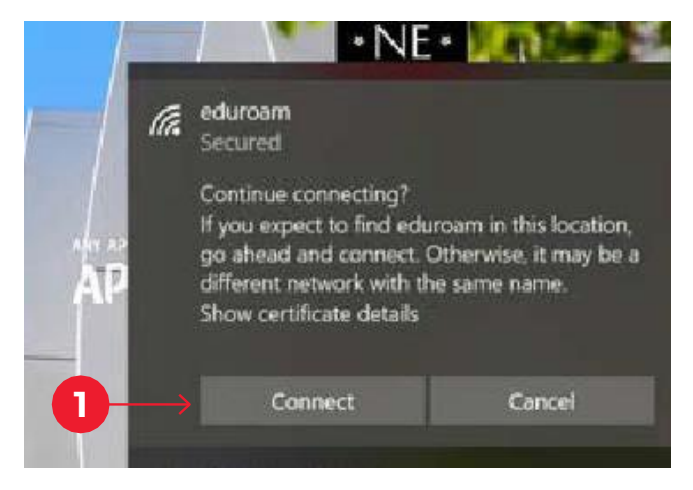

**•** Enter **[username@swin.edu.au](mailto:username@swin.edu.au)** as your username followed by your **password**, then the **OK** button

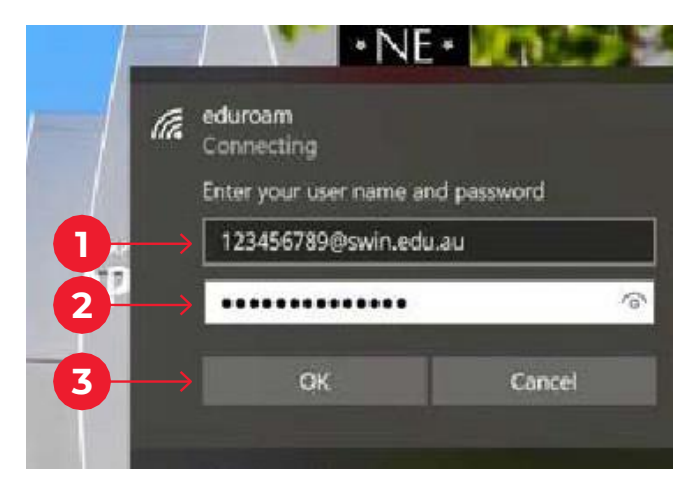

**•** You have now successfully connected to eduroam

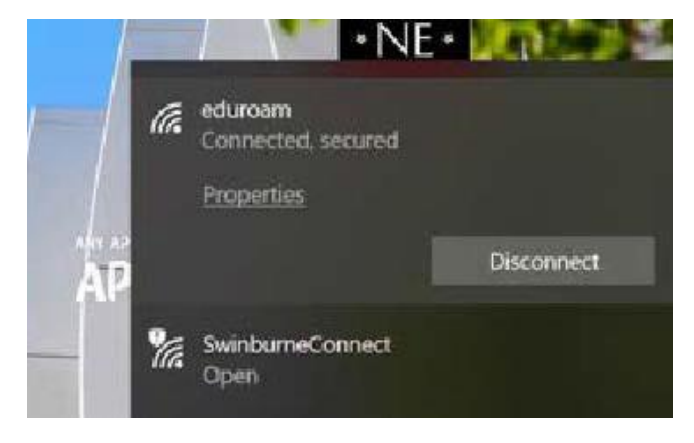

### <span id="page-4-0"></span>MacOS

### To remove old eduroam profile:

- **•** Open **System Preferences**
- **•** Click **Network**, then **Advanced**
- **•** Select **eduroam** from the list and click the '**-**' icon just below the list to forget/remove it
- **•** If you previously configured eduroam with eduroam CAT tool, Open **System Preferences**. Click **Profiles**. Select **eduroam** from the list and click the '**-**' icon just below the list to forget/remove it.

### To connect to eduroam:

**•** Click on the **Airport** icon in your menubar. If required, turn Wi-Fi on then select **eduroam** from the dropdown list provided.

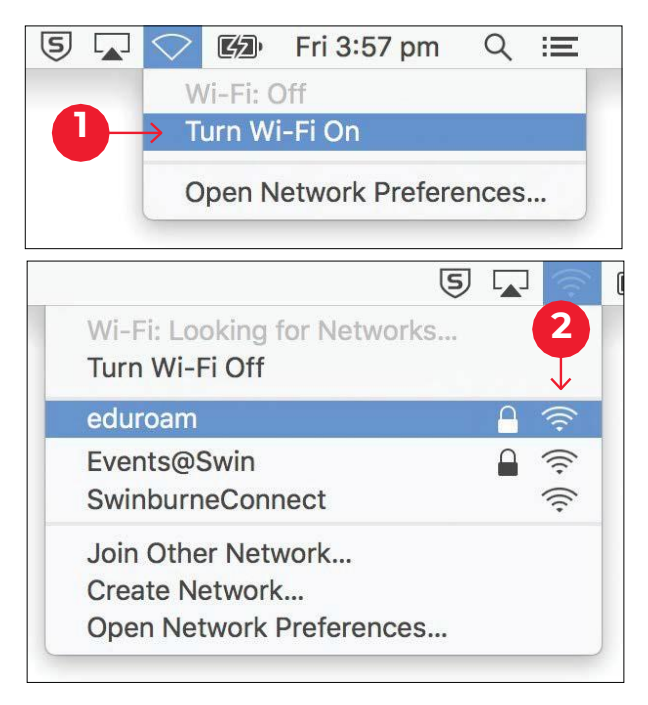

**•** When prompted, enter your **[username@swin.edu.](mailto:username@swin.edu.au)au** as your username followed by your **password** and click the **Join** button

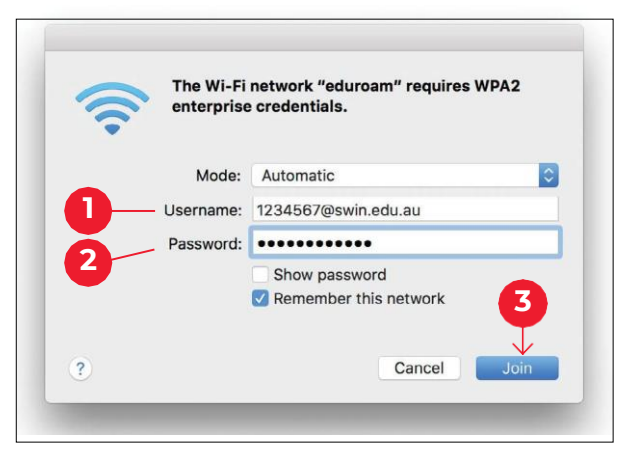

*Continued on next page* 

**•** You will be prompted to review and accept the certificate for eduroam

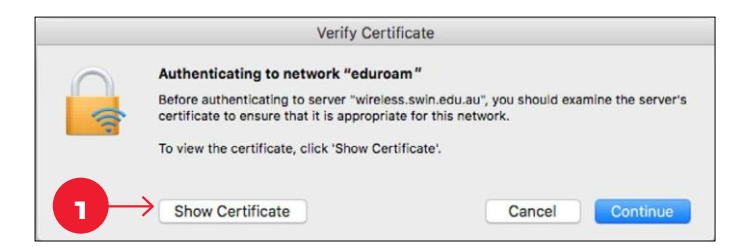

**•** Ensure that the certificate is correct by clicking **Show Certificate** and reviewing the details. Please ensure that 'wireless.swin.edu.au' is issued by DigiCert Certificate Authority. Once the details are verified, accept the certificate by clicking **OK** and **Continue**.

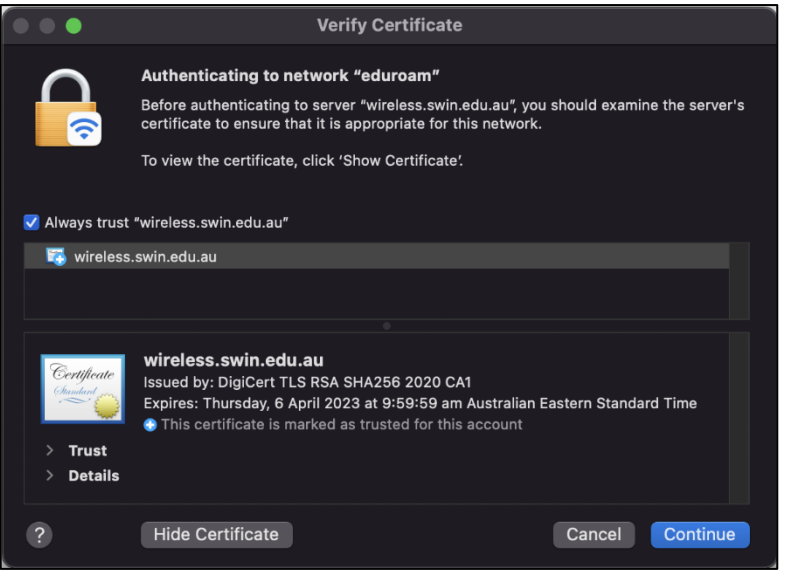

**•** If prompted enter the **username** and **password** for your mac to add the certificate to keychain

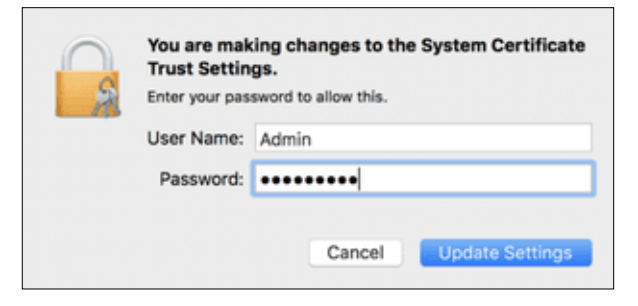

**•** Your Mac will now attempt to connect to eduroam. Once connected, you can verify the connection from the Airport Menu (indicated by a tick).

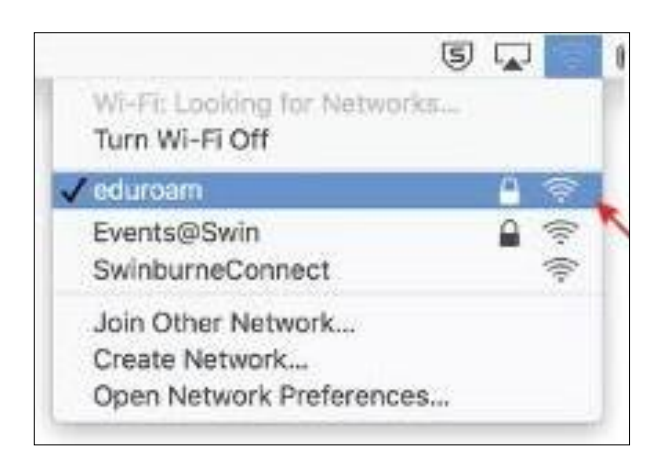

### <span id="page-6-0"></span>iOS (iPhone and iPad)

### To remove old eduroam profile:

- **•** Open **Settings** > **Wi-Fi**, select **eduroam** from the list and tap **Forget this Network**
- **•** If you previously configured eduroam with eduroam CAT tool, remove the eduroam profile from **Settings** > **General** > **VPN & Device Management**

### To connect to eduroam:

- **•** Tap **Settings** > **Wi-Fi**, then select **eduroam**
- **•** When prompted, enter your **[username@swin.edu.](mailto:username@swin.edu.au)au** as your username followed by your **password**, then tap **Join**

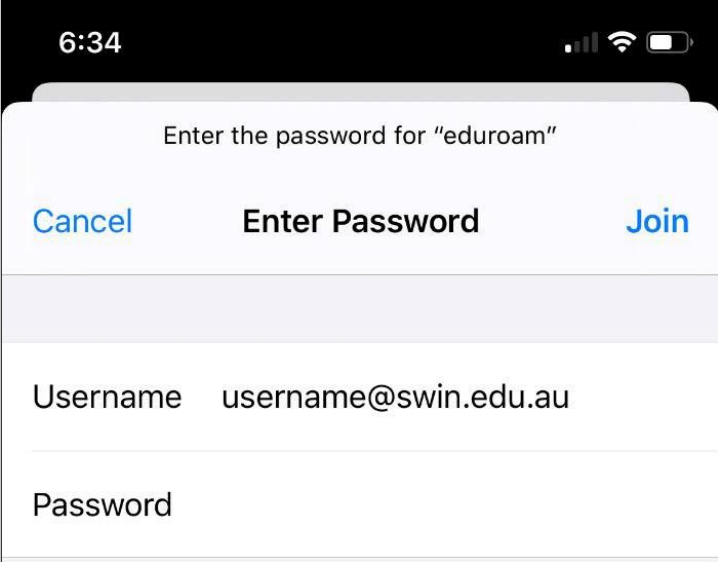

**•** You will be prompted to trust the certificate 'wireless.swin.edu.au'. Please ensure it is issued by DigiCert Certificate Authority.

*Continued on next page* 

**•** Please ensure that 'wireless.swin.edu.au' is issued by DigiCert Certificate Authority. Tap **Accept/Trust** certificate to get connected

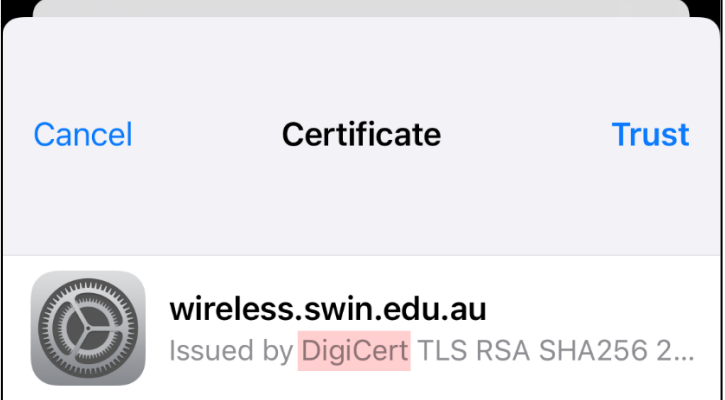

**•** You have now successfully connected to eduroam

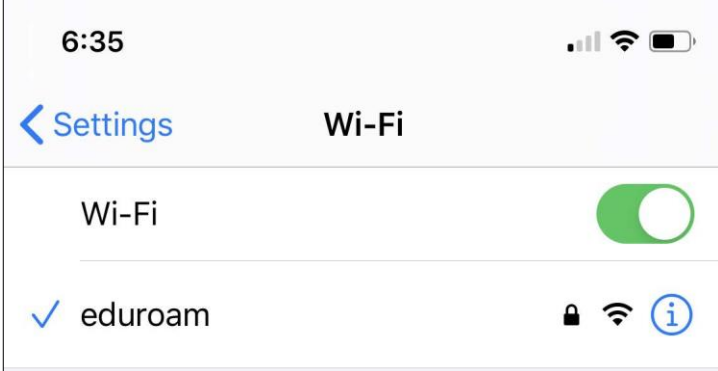

### <span id="page-8-0"></span>Android

To remove old eduroam profile:

- **•** Go to **Settings** > **Wi-Fi**
- **•** Press and hold **eduroam** and tap **Forget Network**
- **•** Tap on **eduroam** to configure again

### To connect to eduroam:

- **•** go to **Settings** > **Wi-Fi**
- **•** Tap on **eduroam**

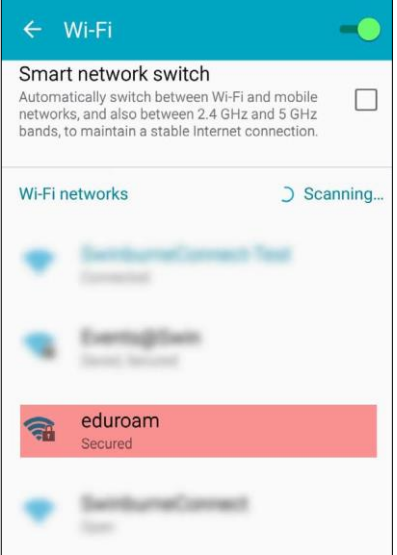

- **•** Select '**PEAP**' for EAP method
- **•** Select '**MSCHAPV2**' for Phase 2 authentication

*Continued on next page* 

For Android versions 11 and above:

- **•** Select **Use System Certificates** from CA Certificate option
- **•** Select **Do Not Verify** from Online certificate status option
- **•** Enter **swin.edu.au** as Domain

#### For older Android versions

**•** select **Do Not Validate Certificate** from CA Certificate option

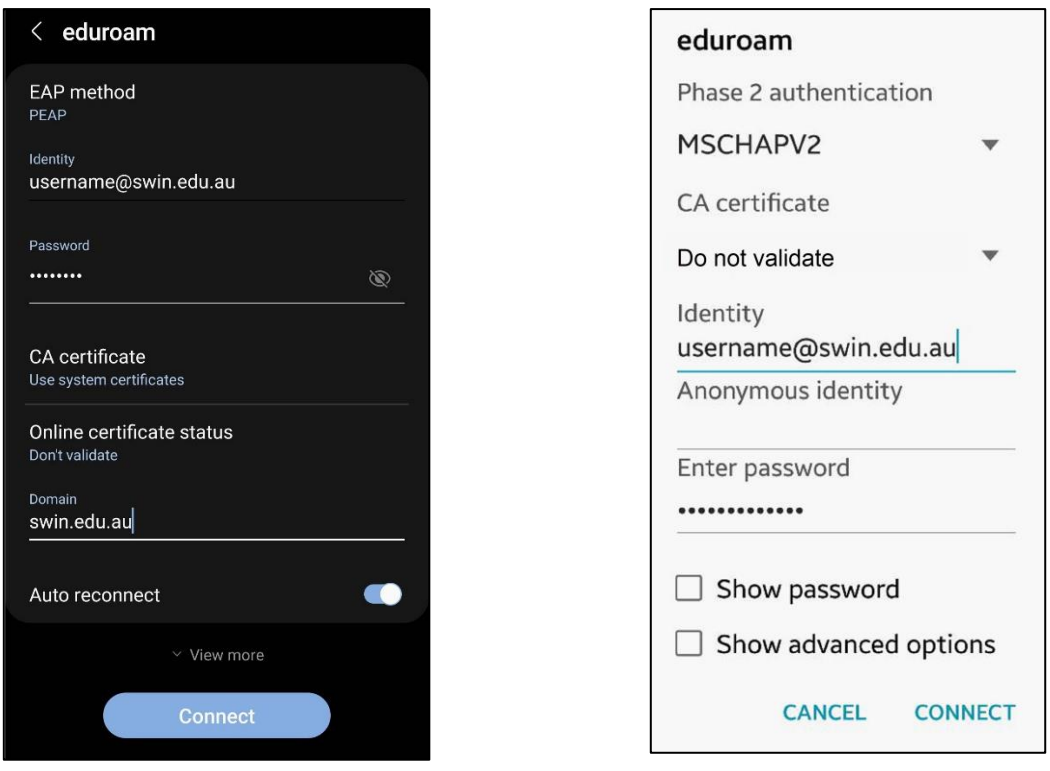

#### **Recent Android Older Android**

- **•** Enter **[username@swin.edu.au](mailto:username@swin.edu.au)** as your Identity followed by your **password**, then tap **Connect**
- **•** You have now successfully connected to eduroam

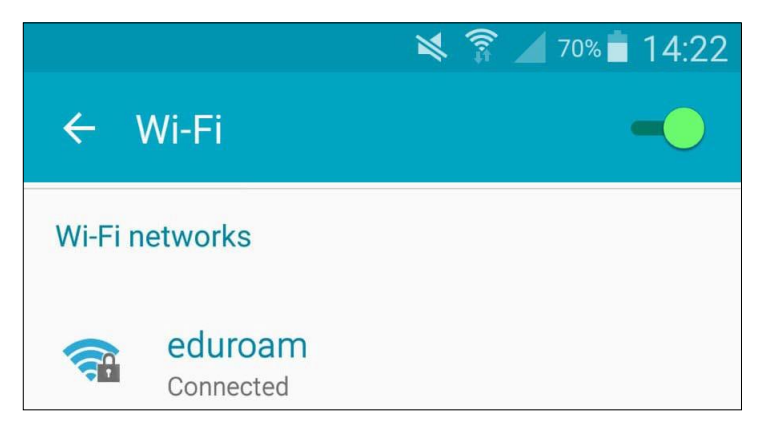

## <span id="page-10-0"></span>Linux

Please use the following settings to configure eduroam:

- **•** Wireless Security mode: **WPA & WPA2 Enterprise**
- **•** EAP Method: **Protected EAP (PEAP)**
- **•** CA certificate: **None**
- **•** PEAP Version: **Automatic**
- **•** Inner Authentication: **MSCHAPv2**
- **•** Username: **[username@swin.edu.au](mailto:username@swin.edu.au)**
- **•** Password: **(Your Password)**